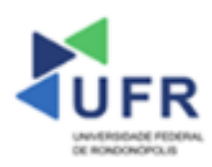

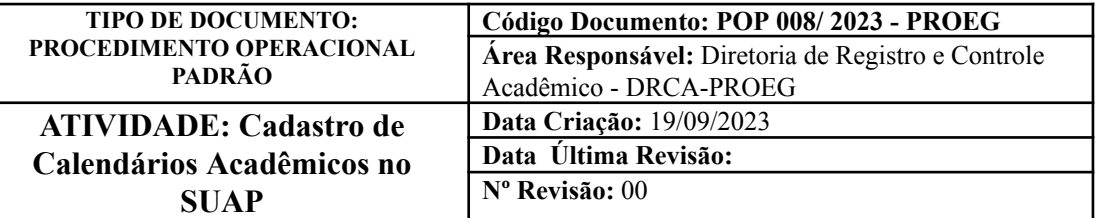

**Processo:** Adicionar Calendário Acadêmico no SUAP

**Indicador de desempenho relacionado:** Cadastro de calendário acadêmico com sucesso

**Área cliente:** Institutos / Faculdades / Coordenações de Curso

## **Área fornecedora:** PROEG

**Recursos/Insumos necessários/EPIs:** Sistema SUAP

#### **Descritivo da atividade:**

## **1) OBJETIVO**

- Adicionar Calendário Acadêmico no SUAP.

# **2) DEFINIÇÃO DA ATIVIDADE**

- Como adicionar um Calendário Acadêmico no SUAP.

## **3) RISCOS INERENTES À ATIVIDADE**

- Problemas de acesso ao sistema SUAP (cadastro);
- Cadastros incorretos de informações das áreas.

#### **4) REQUISITOS PREDECESSORES DA ATIVIDADE**

- Estrutura de Curso cadastrada
- Matriz Curricular cadastrada
- Componente cadastrado
- Curso cadastrado

# **5) TAREFAS**

#### **5.1) Adicionar Calendário Acadêmico**

**-** No menu do SUAP, acessar o módulo **"Ensino"**, acessar a opção **"Procedimentos de Apoio"** e clicar no item **"Calendários Acadêmicos"**.

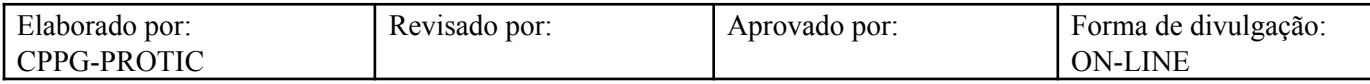

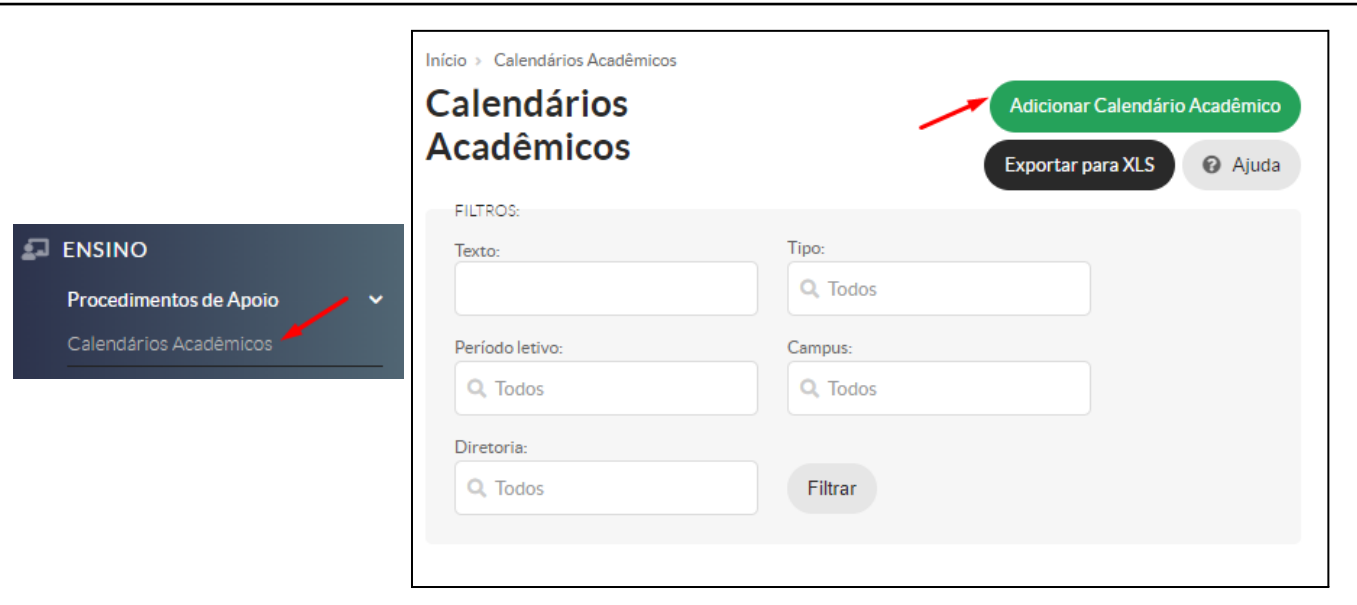

**-** Na aba **"Dados Gerais"**, preencher os seguintes campos: **"Descrição"**, **"Campus"**, **"Diretoria"**, **"Tipo"**, **"Ano Letivo"** e **"Período Letivo"**.

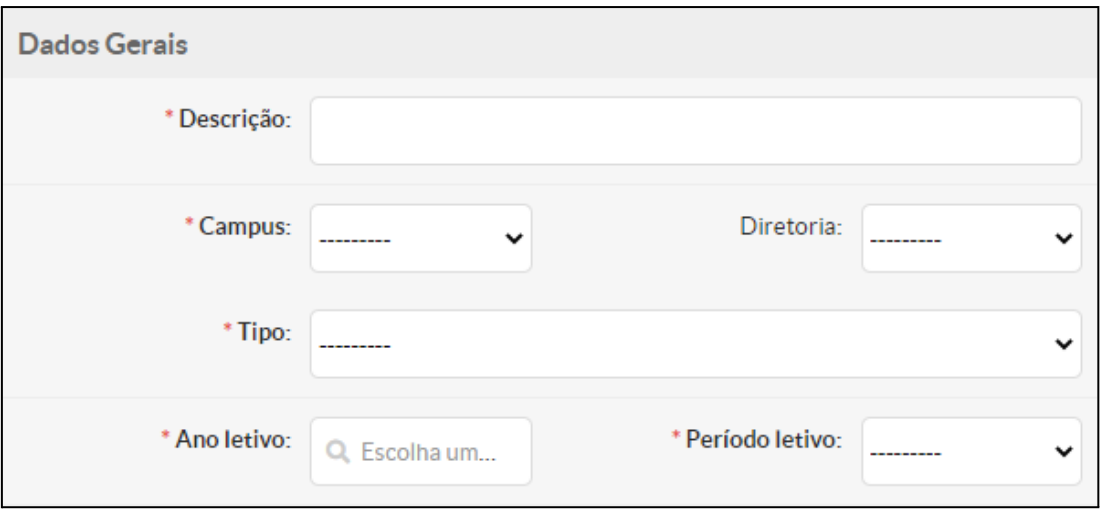

- Na aba **"Espaço Pedagógico"**, preencher os campos **"Início"** e **"Fim"**.

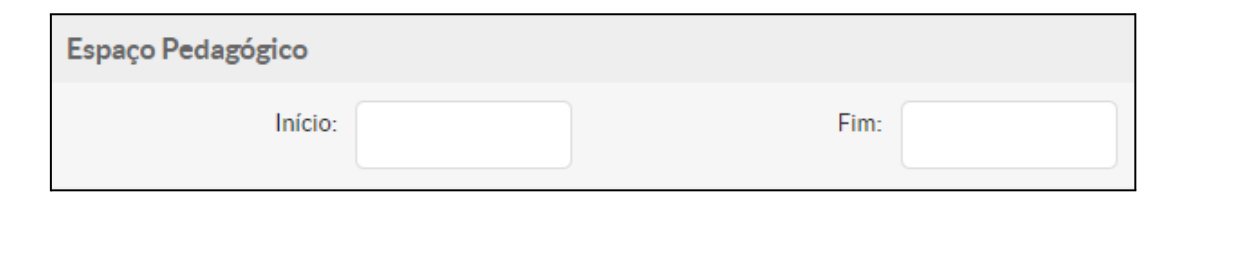

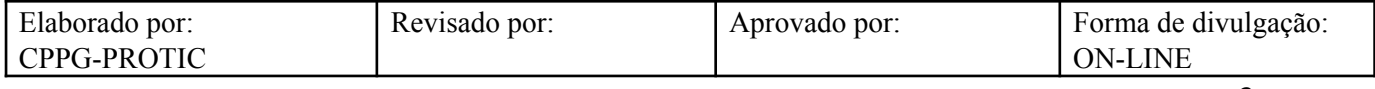

- Na aba **"Período Letivo"**, preencher os seguintes campos: **"Início das Aulas"**, **"Término das Aulas"**, **"Início do Trancamento"**, **"Encerramento do Trancamento"**, **"Início da Cert. e Aproveitamento"**, **"Encerramento da Cert. e Aproveitamento"**, **"Início da Prova Final"**, **"Encerramento da Prova Final"** e **"Data de Fechamento do Período"** (lançamento de notas e faltas dos professores).

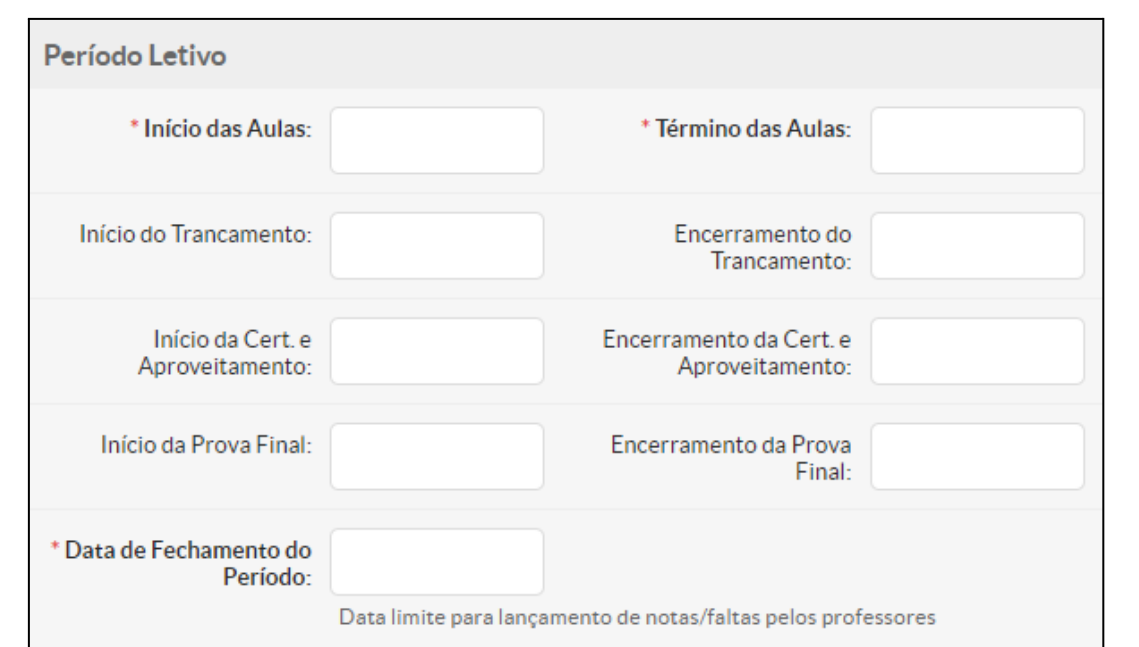

- Na aba **"Etapas"**, em **"Qtd etapas"**, selecionar entre **"Etapa Única"**, **"Duas Etapas"** e **"Quatro Etapas"**.

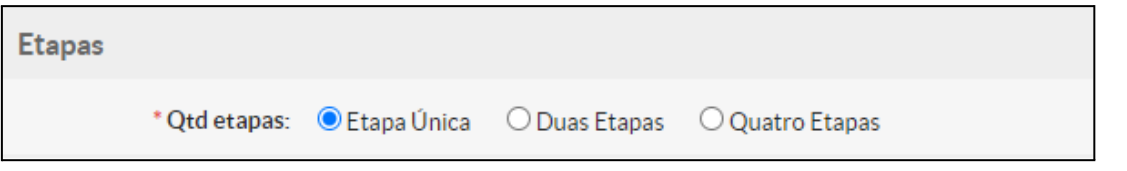

- Na aba **"Primeira Etapa"**, informe as datas nos campos **"Início"** e **"Fim"**.

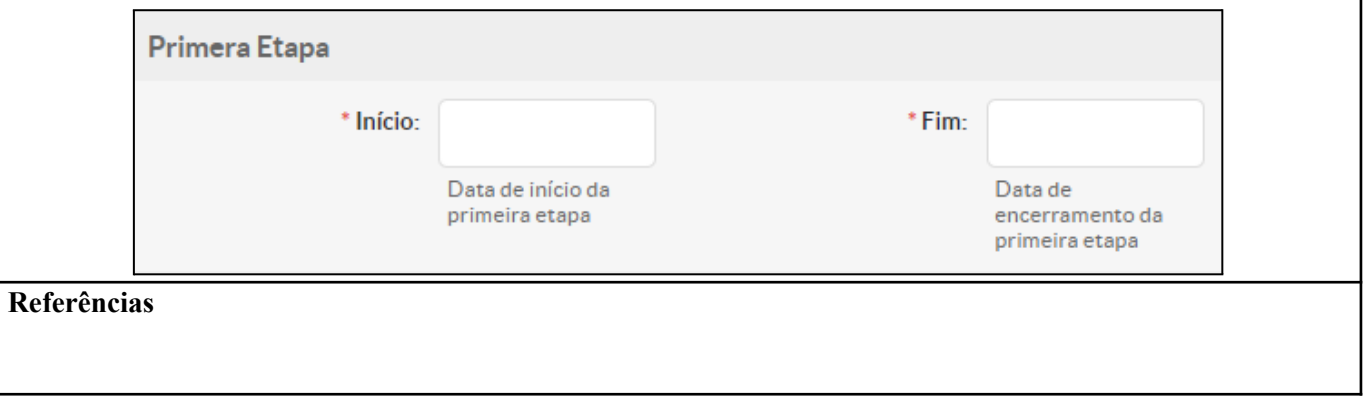

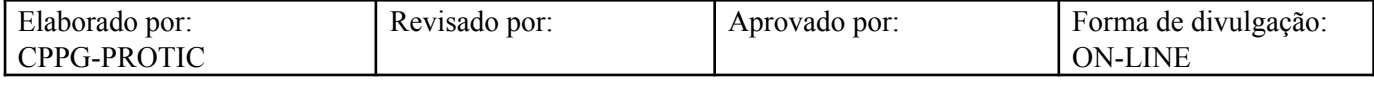

INSTITUTO FEDERAL DO RIO GRANDE DO NORTE. **Tutorial de acesso ao SUAP**. Disponível em: https://ead.ifrn.edu.br/portal/wp-content/uploads/2013/09/Tutorial\_de\_Acesso\_ao\_SUAP.pdf. Acesso em 04 mai. 2022.

UNIVERSIDADE FEDERAL DE RONDONÓPOLIS. **Sistema SUAP**. Disponível em: https://suap.ufr.edu.br/. Acesso em 04 mai. 2022.

**Responsabilidades:**

**Especificidades da tarefa (Observações):** Sem apontamentos

**Documentação/Referência:** Resoluções UFR

**Diretrizes para não conformidade identificada:** Preencher Relatório de Não Conformidade para averiguação das situações não conformes identificadas nas atividades deste procedimento.

**Controle de revisão:** Versão original, sem alteração de conteúdo.

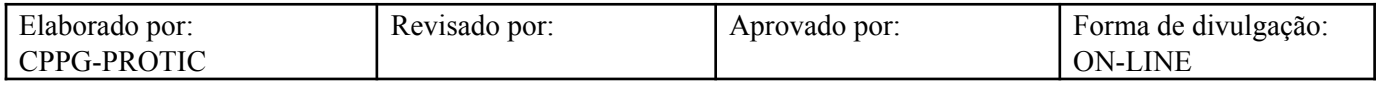